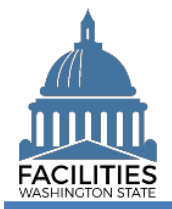

This job aid provides step-by-step instructions for creating a new receivable lease in FPMT.

As of April 2024, FPMT's accounting functionality and integration with the Agency Financial Reporting System (AFRS) have been removed. There is now only one agency editor role, which has access to all wizards.

# **Contents**

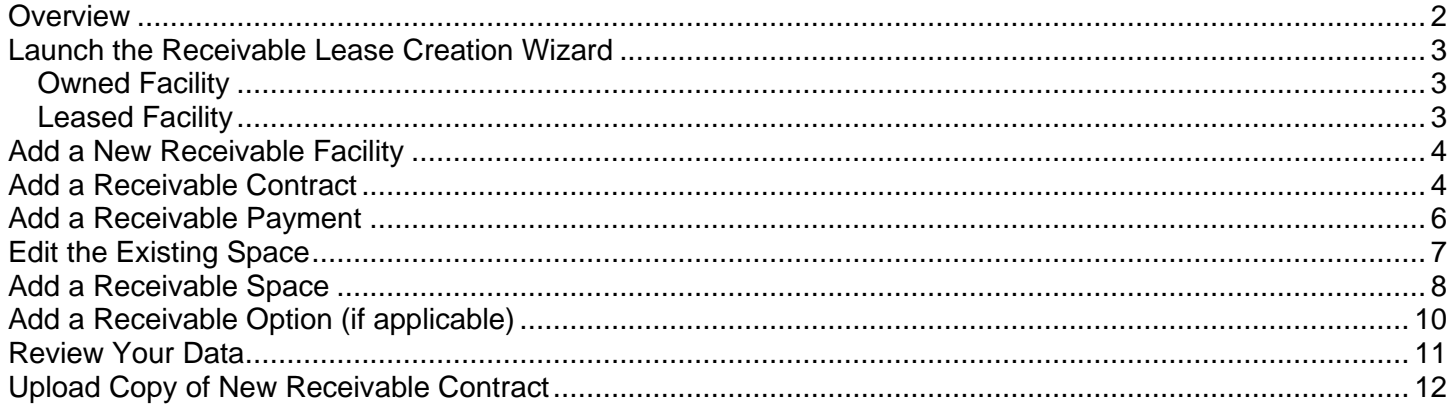

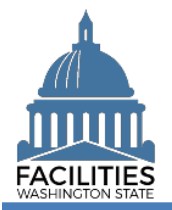

# <span id="page-1-0"></span>**Overview**

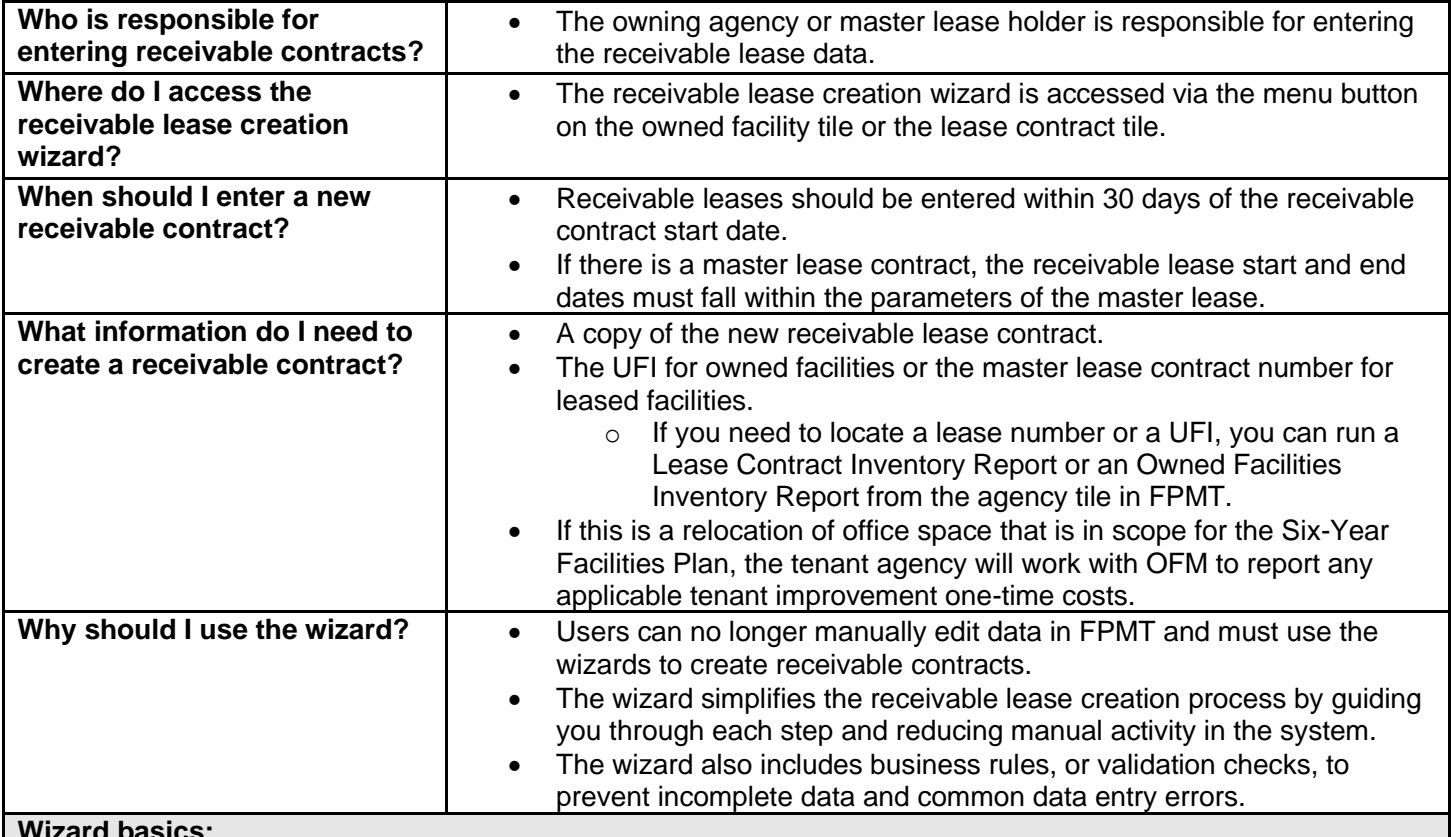

**Wizard basics:**

- The wizard opens in a new window, which will close when you complete the receivable lease creation process. Once the wizard window closes, you will need to refresh your original FPMT window to see all of the changes.
- Once you Save and Close, you cannot go back into the wizard.
- Make sure to allow enough time to complete the wizard process in one sitting. If you time out during the process, you will lose your data.
- You navigate through the wizard by clicking the Next or Previous buttons.

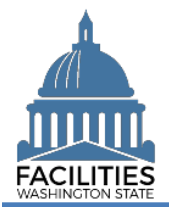

# <span id="page-2-0"></span>Launch the Receivable Lease Creation Wizard

Navigate to the owned facility or master lease contract and launch the receivable lease creation wizard.

1. **Open** the Data Explorer module.

# <span id="page-2-1"></span>Owned Facility

- **2.** Select the  $\bigcirc$  Search button on the data explorer tool bar.
- **3. Select** Filter by  $\bullet$  and choose **Owned Facilities**.
- 4. Select **Refine by and choose Unique Facility Identifier**.
- 5. **Enter** the UFI.

**→**If you need to locate a UFI, run the Owned Facilities Inventory Report available via the menu button on the agency tile.

- 6. **Select SEARCH**
- **7.** Select the  $\equiv$  menu button on the owned facility tile.
- 8. **Select** Create Receivable Lease.

# <span id="page-2-2"></span>Leased Facility

- **2.** Select the  $\mathbb{Q}_{\bullet}$  search button on the data explorer tool bar.
- **3.** Select Filter by  $\bullet$  and choose Lease **Contracts**.
- 4. Select Refine by and choose Lease **Number**.

**→**If you need to locate a lease number, run the Lease Contract Inventory Report available via the menu button on the agency tile.

- 5. **Enter** the lease number
- 6. **Select SEARCH**
- **7.** Select the  $\equiv$  menu button on the lease contract tile.
- 8. **Select** Create Receivable Lease.

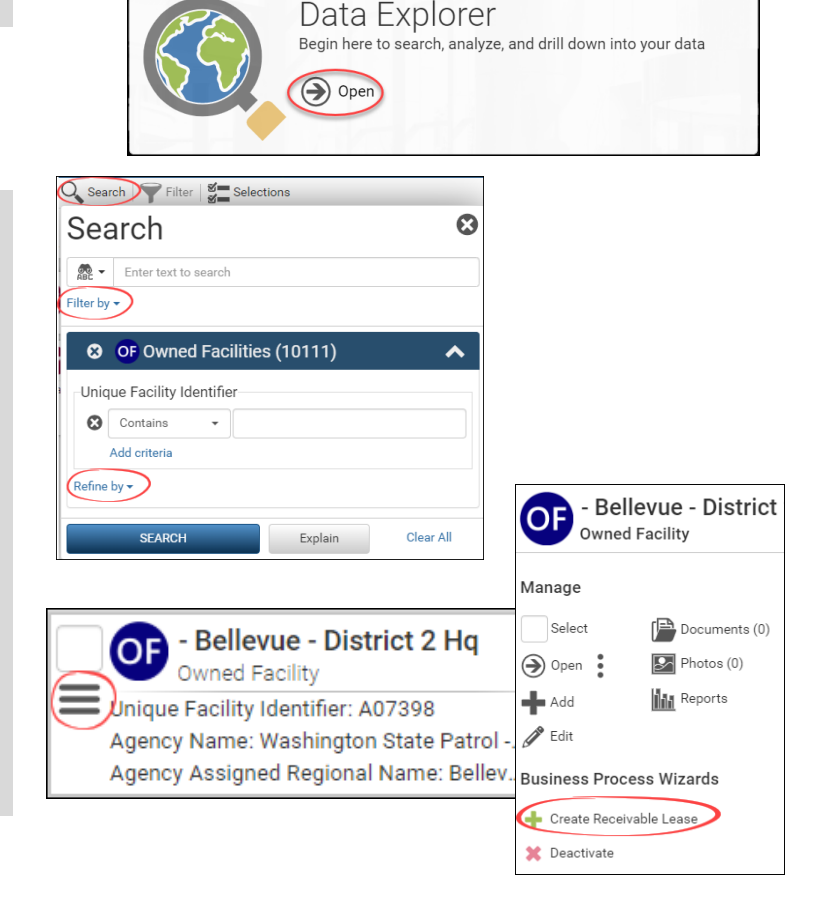

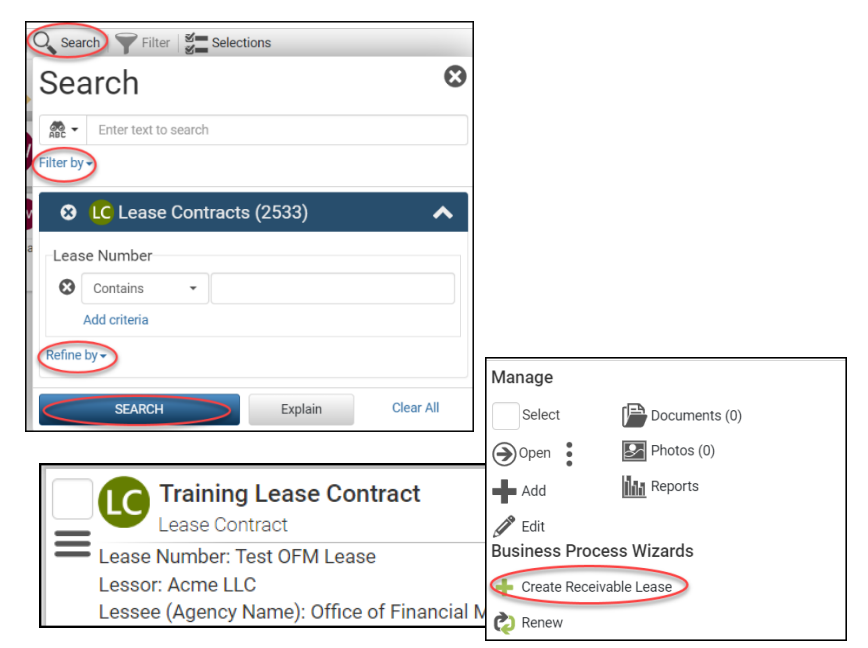

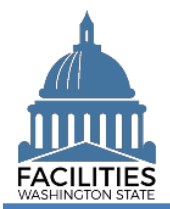

# <span id="page-3-0"></span>Add a New Receivable Facility

- 1. **Enter** agency data. Red fields are system required. Other required fields are noted in this job aid.
	- Name

 ➔Lessee SAAM acronym – Lessee common name (e.g., ES – Yakima Worksource)

- Receivable Lease Number **→ Must be a unique number.**
- Lessor **→ The owning agency or master** lease holder.

**→ The system will ensure the** lessor matches the agency associated with the owned facility or master lease contract. If you choose the wrong lessor, you will get an error.

**Lessee** 

**→ The tenant agency → Select Other Tenants – 999 if** the lessee is not a state agency.

**Six-Year Facilities Plan →Ensure this field is marked "yes"** if this receivable facility is in scope for the **Six-Year Facilities Plan**. Otherwise, select "no."

 $\rightarrow$ If you skip this step, you will receive an error.

2. Select Next >

## <span id="page-3-1"></span>Add a Receivable Contract

- 1. **Enter** agency data. Red fields are required.
	- Name **→ Use the receivable lease** number
	- Receivable Contract Type (dropdown)
	- Real Estate Authority (dropdown)
	- Receivable Contract Square Feet
	- **Receivable Contract Square Feet** Type (dropdown)

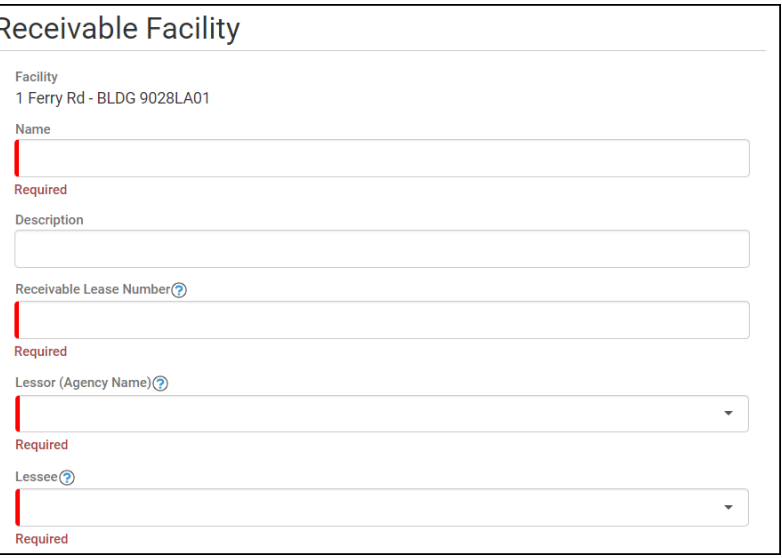

### **Errors**

• The selected Lessor Agency is not currently linked to Facility 'A04134' and cannot be selected as the Lessor Agency for this Receivable Leased Facility.

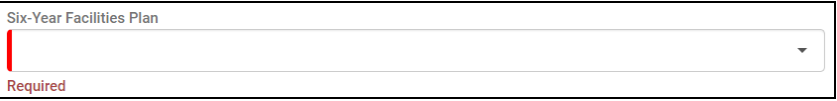

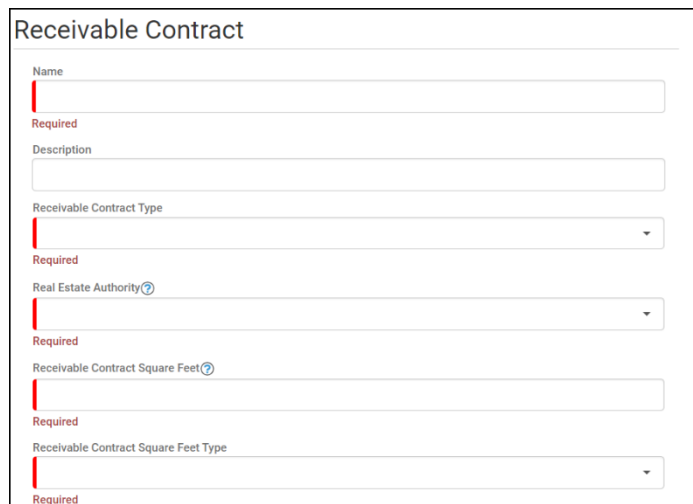

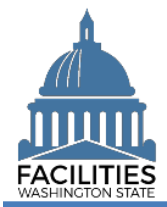

**Receivable Contract Executed** Date

**→ The date the last party signed** the contract

- **Receivable Contract State Date**
- Receivable Contract End Date
- Month-To-Month **→ Select "yes" if this is a month**to-month lease. Enter an end date
	- one year out from the start date. **Full Service →Defaulted to Yes for receivable**

leases **→ Change to No if receivable** 

lease is not fully serviced Parking Included in Lease

(yes/no) ■ Operating Cost Fields ➔Dropdown fields – select lessor or lessee paid. If a cost is not

applicable, select N/A. ➔Full Service "Yes" will automatically populate "lessor paid" in all fields except Other.

**→ The following fields only apply to office** spaces that are in scope for the Six-Year Facilities Plan.

**→**The tenant agency is responsible for this data but cannot update the receivable contract directly. Tenant agencies will work with OFM to report their data.

→ Lessor agencies should select "No" to the following fields in order to continue through the wizard:

- Was furniture moved to this location?
- Were staff moved to this location?
- Are there tenant improvement (TI) costs?

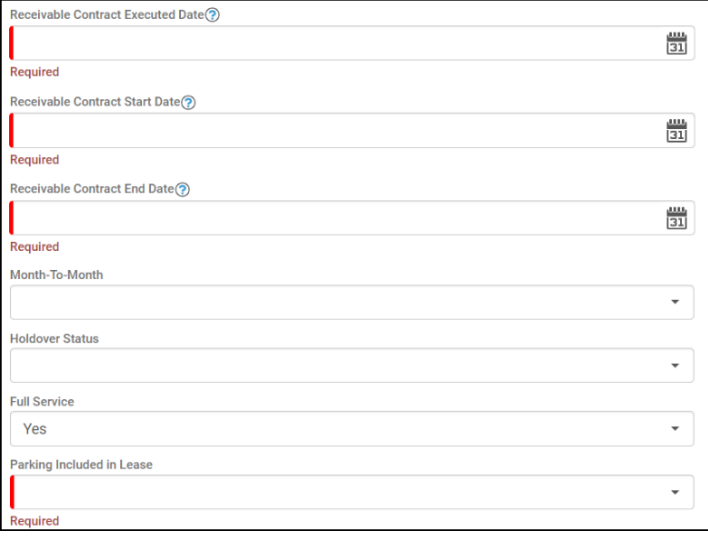

Lessee Paid - Lessee pays for the service directly to the utility company.

Other

Required

Lessee Paid Via Reimbursement - Lessor pays for the service directly and is reimbursed by the lessee. Lessor Paid - Lessor pays for the service directly and no variable change is applied to the tenant. N/A - If service is not an option, enter N/A.

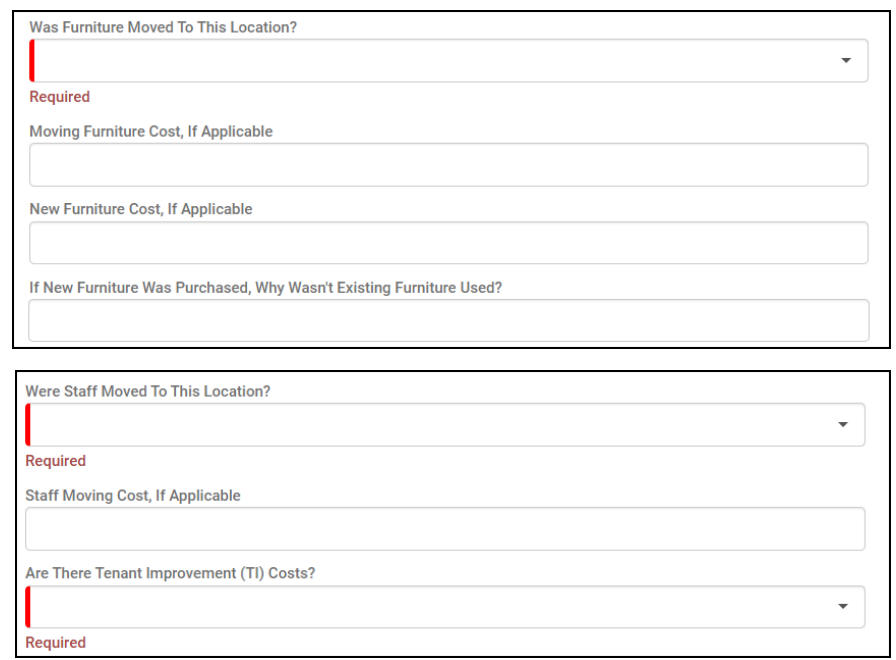

 $\ddot{\phantom{1}}$ 

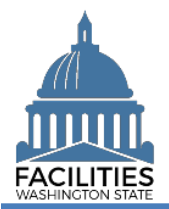

## 2. Select **Next** >

**→ The system will ensure that the** receivable contract start date is a date prior to the receivable contract end date.

➔Additionally, if the receivable contract is associated with a leased facility, the system will ensure that the receivable contract start and end dates are within the parameters of the master lease contract.

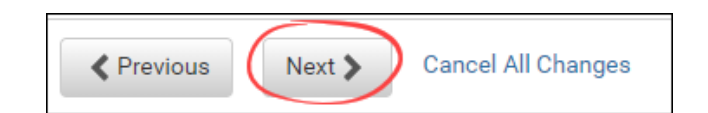

#### **Errors**

• The receivable lease contract start date must be prior to the receivable lease contract end date.

#### Errors

• The receivable lease contract end date must be on or before the master lease contract end date of 3/31/2024.

### <span id="page-5-0"></span>Add a Receivable Payment

1. **Select** Add New Receivable Payment

**→**You cannot save and close the renewal until you add at least one receivable payment. If there is no base rent, enter a receivable payment for \$0.

- 2. **Enter** agency data. Red fields are required.
	- **Name**

 $\rightarrow$  Use payment type – payment series number (e.g., Base Rent - 1).

■ Payment Series Number **→ Use sequential numbers for** 

payment series (1, 2, 3, etc.).

- Payment Frequency (dropdown)
- Payment Type (dropdown)
- Payment Amount
	- **Index Rate** ➔Use the index or rate in effect at lease commencement.
- Payment Start Date
- Payment End Date

# Receivable Payments

There are no receivable payments **Add New Receivable Payment** 

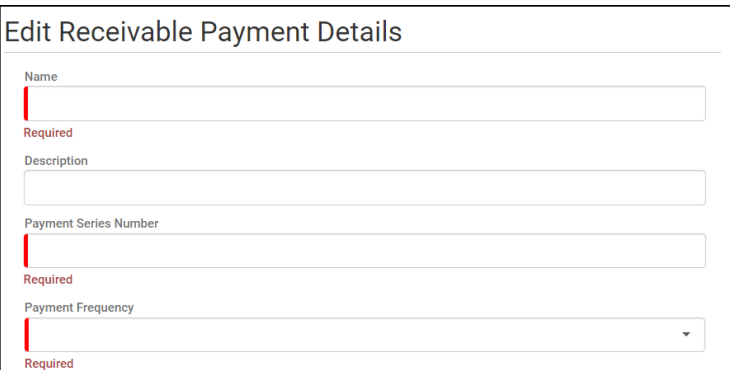

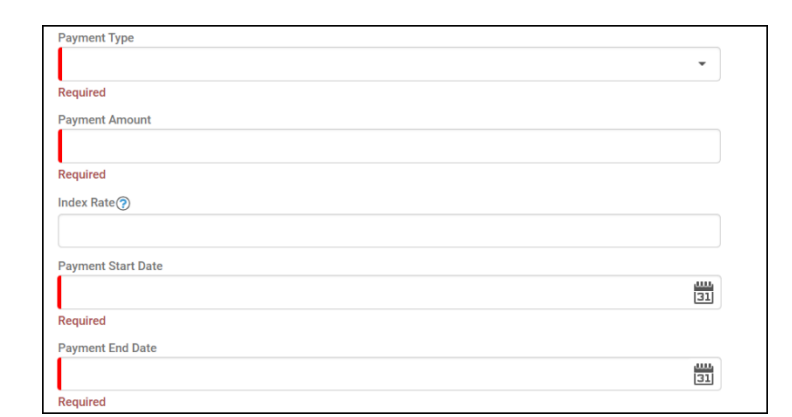

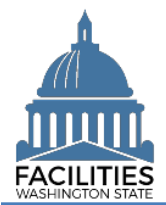

### 3. **Select** SAVE CHANGES

**→ This table includes the following** checks:

- At least one lease payment is required.
- All required fields are completed.
- **The payment start and end dates** must fall within the parameters of the master lease contract start and end dates.
- The Index Rate is required if the payment type is "indexed payment."

You now have the option to edit your payment by selecting the Details icon or delete by selecting the trash can.

Repeat this process if there is more than one payment series.

➔You must enter a series for each time the rent amount changes.

**→**If there is no base rent, or if you are receiving free rent for a portion of the lease term, enter a payment for \$0.

4. Select **Next >** to add a space.

## <span id="page-6-0"></span>Edit the Existing Space

**→**You must update the existing owned facility space or master lease contract space before adding a new receivable space.

**1. Select** the **d** details icon to edit the existing space.

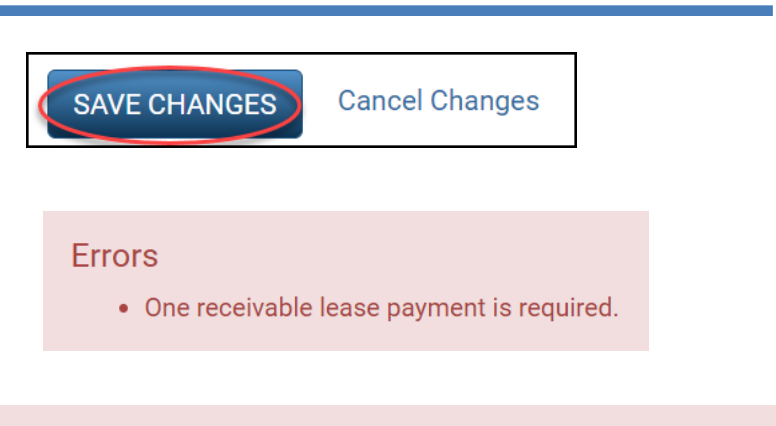

### Errors

• The lease payment index rate is required when the payment type is indexed payment.

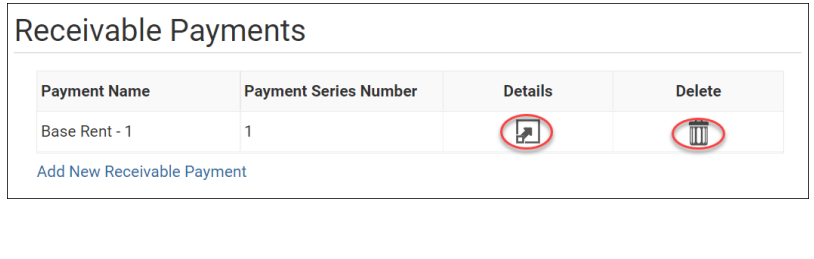

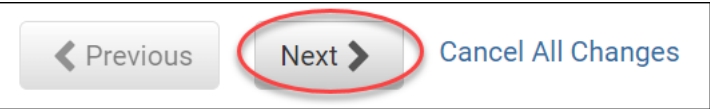

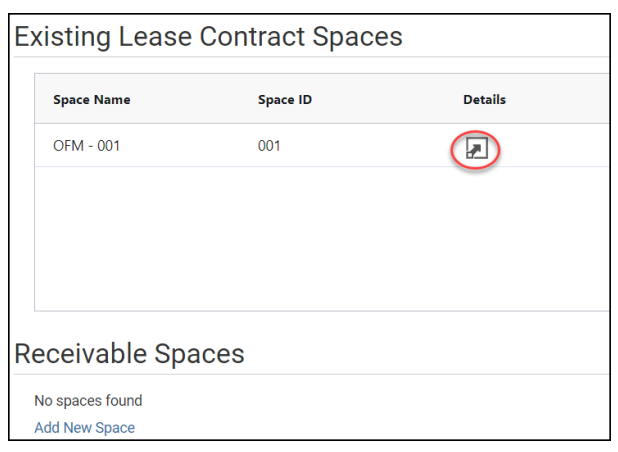

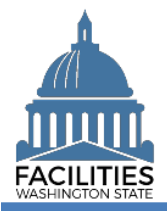

- **2. Enter** the new square footage (subtract the receivable contract square feet from the original square feet).
- **3. Select** SAVE CHANGES.

# quare Feet (?) 27,809 **Square Feet Measurement Type** Rentable Primary Space Type ? Office - General - 310 Secondary Space Type (?) **Cancel Changes SAVE CHANGES**

**Receivable Spaces** 

No spaces found **Add New Space** 

# <span id="page-7-0"></span>Add a Receivable Space

- 1. **Select** Add New Space
- 2. **Enter** agency data. Red fields are required.

 $\rightarrow$  Select the information  $\odot$  icon for additional guidance about fields.

▪ Name

→ Use the Space ID

■ Space ID

**→ UFI-Receivable Contract** Number-Space Number (e.g., A27122-SSL 23-0079-1)

→ Use sequential space numbers if there is more than one space (e.g., 1, 2, 3)

**Exercise Square Feet** 

**→ The sum of all receivable space** square feet cannot exceed the total square feet in the receivable contract.

➔The sum of all space square feet cannot exceed the total square feet in the master lease contract or owned facility

Square Feet Measurement Type (dropdown)

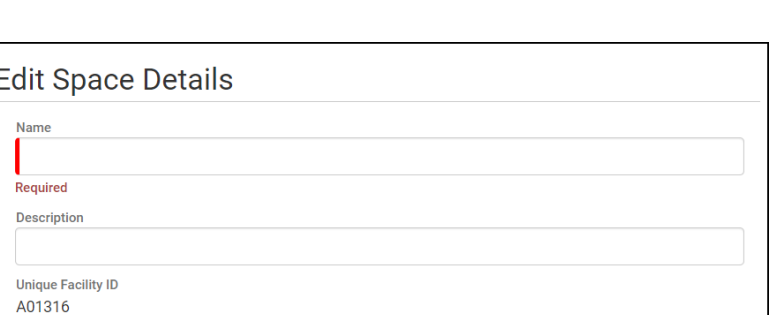

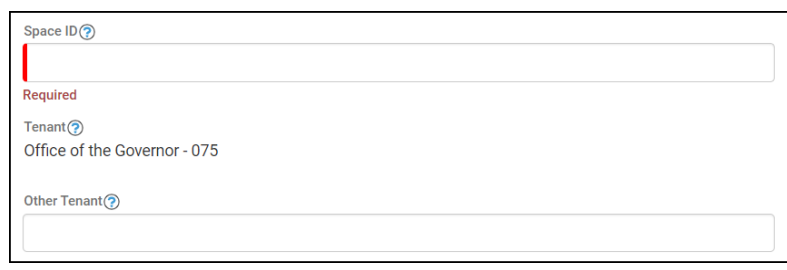

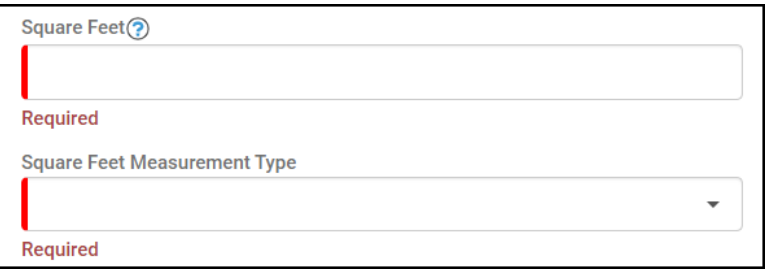

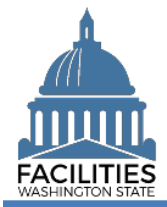

- Primary Space Type (dropdown)
- → Refer to the Property Class & [Space Type Categories](https://ofm.wa.gov/sites/default/files/public/itsystems/FPMT/Property%20Class%20and%20Space%20Type%20Overview.pdf) job aid for additional information.
- Secondary Space Type
- **Additional Space Type**

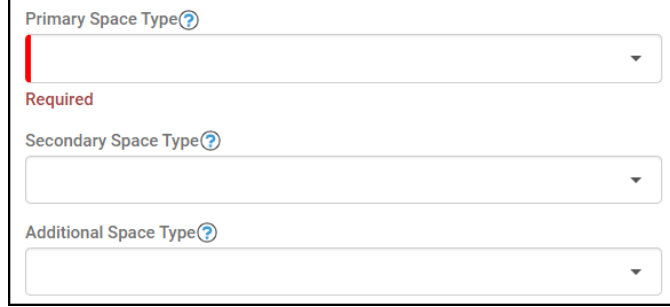

If part of your new space is available for use by another agency, refer to the [Available](https://ofm.wa.gov/sites/default/files/public/itsystems/FPMT/Report%20Available%20Space.pdf)  [Space](https://ofm.wa.gov/sites/default/files/public/itsystems/FPMT/Report%20Available%20Space.pdf) job aid for details on how to populate the additional fields for potential collocation.

**→**If Available Space is marked Yes, you must populate the **Annual Full Service Rate per Square Foot** and **Available Occupancy Date** fields.

 $\rightarrow$  If this leased facility is in scope for the [Six-Year Facilities Plan,](https://ofm.wa.gov/sites/default/files/public/facilities/SixYearPlan/2025-2031/Six-Year%20Plan%20In-Scope%20Criteria.pdf) you must populate the following additional fields:

- Number of Offices
- Number of Cubicles
- **Number of Touchdown Spaces → Refer to any unassigned** workspace (office, cube, bench etc.) that could be used for hoteling as a touchdown space.

 $\rightarrow$  Select the information  $\odot$  icon for definitions.

**→ OFM will populate user count fields** from HRMS data via import.

3. **Select** SAVE CHANGES.

**→**If you did not update the existing space before adding a new one, you will receive an error message.

Available Space ? No  $\ddot{}$ 

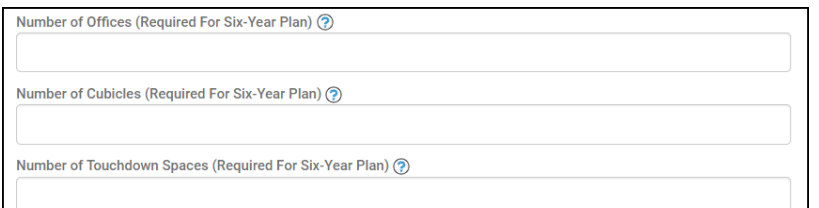

Number of Resident Users (Required For Six-Year Plan) (?)

Number of Externally Mobile Users (Required For Six-Year Plan) ?

Number Of Fully Remote Users (Required For Six-Year Plan) 2

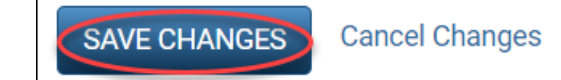

#### **Frrors**

- . The square footage of all receivable leases plus total lease contract space square footage must not exceed the lease contract square footage. The lease contract square footage is currently 28,009 and the total receivable lease square footage plus total lease contract space square footage is 28,209.
- The square footage of all spaces associated with a lease contract cannot exceed the lease contract square feet. The lease contract square feet is currently 28,009 and the total associated space square feet is 28,209.

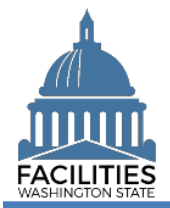

**→ Once the new space is saved, you can** update the information by selecting the details icon or delete the space by selecting the trash can.

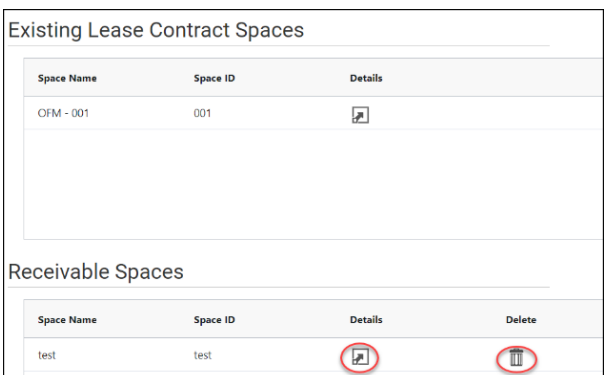

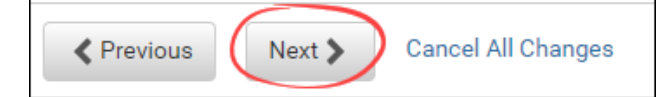

4. **Select** 

# <span id="page-9-0"></span>Add a Receivable Option (if applicable)

- 1. **Select** Add New Receivable Option
- 2. **Enter** agency data. Red fields are required.
	- **Name**

➔Use Option Type – Option Number (e.g., Cancel – 1)

- Option Number **→ Options should be numbered** sequentially (e.g., 1, 2, 3)
- **Option Type →Dropdown menu**
- Option Description

➔Provide a brief desciption of the clause

**Option Date** 

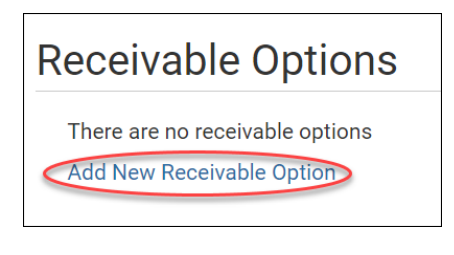

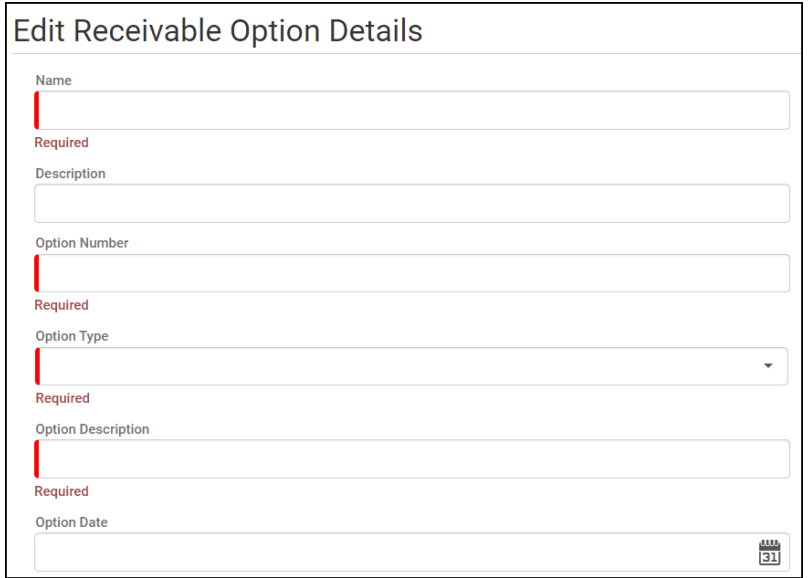

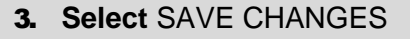

4. **Select** Next twice to review your data.

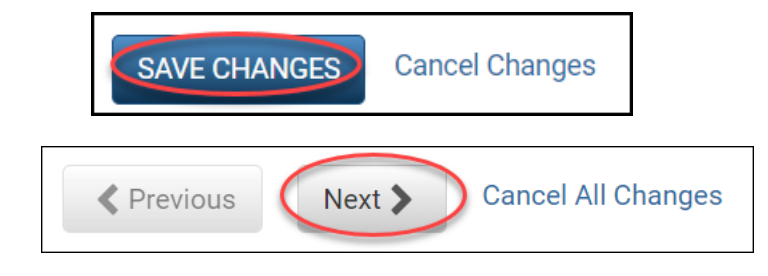

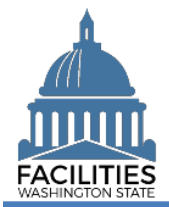

 $\rightarrow$ If you need to enter a receivable amendment, refer to the **amendments** job aid for details on required table updates by amendment type.

# <span id="page-10-0"></span>Review Your Data

- **1. Select** the  $P_{\text{G}}$  Hierarchy button to change to the  $\frac{16}{16}$  Flat view. You can now see all the tables you have added or edited as part of the wizard process.
- **2. Select** the arrows **on the Starting**  Point tile to expand all of the tiles below.
- 3. **Select** View on each tile to see the data you have entered.
- 4. **Review** your data.

**→ To edit your data, use the Previous** button to navigate back to an earlier screen.

- 5. **Select** SAVE AND CLOSE to complete the wizard.
- **6.** You will see a warning that lets you know you can't go back into the wizard after saving and closing. If you don't need to make any additional edits, select YES.

➔When you complete the wizard, the window will automatically close. FPMT will still be open in the original window. You will need to refresh your screen in order to see your changes.

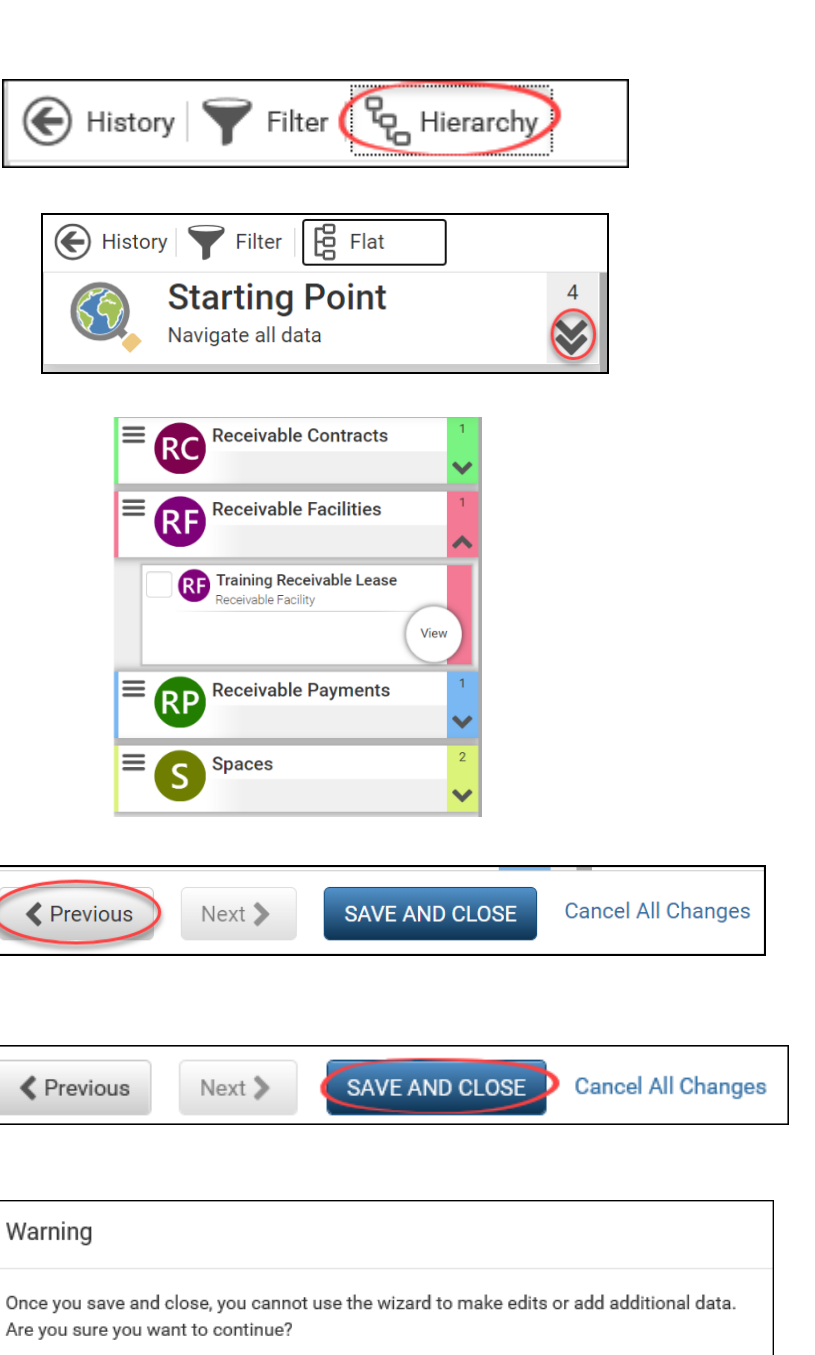

**YFS** 

No

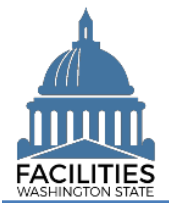

Ø

 $\blacktriangle$ 

Clear All

**Test Receivable Lease** 

Receivable Contract

# <span id="page-11-0"></span>Upload Copy of New Receivable Contract

You will need to navigate to the new receivable lease in order to attach a copy of the contract.

C Search Filter Selections

Receivable Contract Number

**SEARCH** 

**Test Receivabl** 

<sup>3</sup> RC Receivable Contracts (695)

 $\ddot{\phantom{1}}$ 

 $\frac{1}{2}$  Finter text to search

Search

**3** Contains

Refine by -

**RC** 

Add criteria

Filter by -

- **1.** Select the  $\mathbb{Q}$  Search button on the data explorer tool bar.
- 2. Select Filter by v and choose **Receivable Contracts**.
- **3. Select** Refine by  $\bullet$  and choose **Receivable Contract Number**.
- 4. **Enter** the new receivable lease contract number.

5. **Select SEARCH** 

- 6. Select the  $\equiv$  menu button on the new receivable contract tile.
- 7. **Select** Documents

8. Select the **button**.

**→ The document manager will open in** a new window.

Receivable Contrac Manage ease Number: SRL 18-01 Select Documents (0) Receivable Contract Num Photos (0) Lessor (Agency Name): O  $\bigcirc$  Open: **III** Reports  $\blacktriangleleft$  Add  $\mathscr{D}$  Edit Business Process Wizards  $\sum$  Renew **En** Test Receivable Lease Documents Upload (V) Download Selected No documents found.

Explain

**RC** 

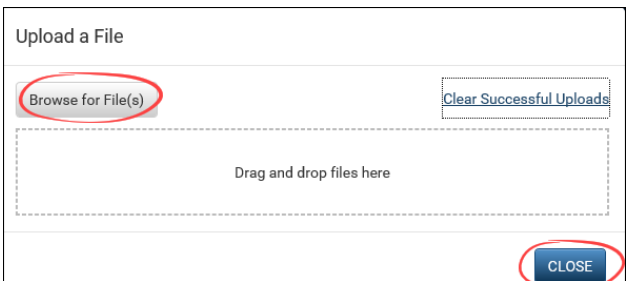

9. **Browse** for, or drag and drop, the file. 10. **Select** CLOSE.